## **Places4Students User Guide**

## **How to use Places4Students:**

1. Create a student account by clicking the student tab and click '**login**' and then '**Click here to register and create an account**'.

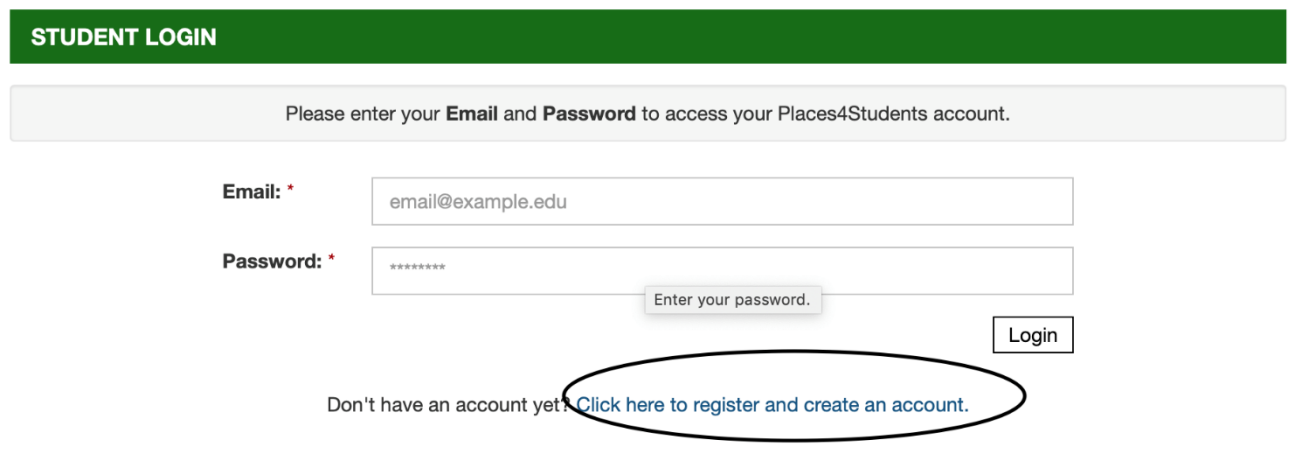

2. Once you have created an account, enter the term '**Sheridan College**' into the search bar. When you see all 3 campuses, choose your campus.

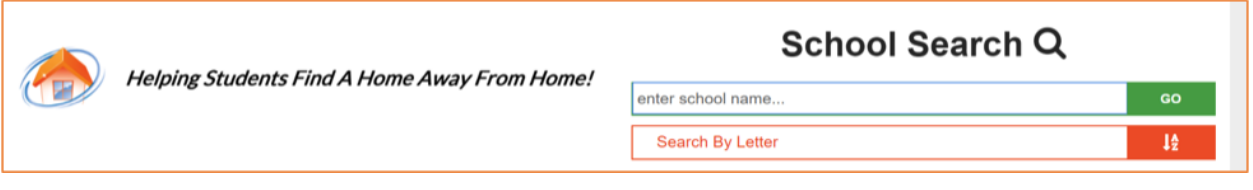

3. Select the campus you attend.

## **Search Results**

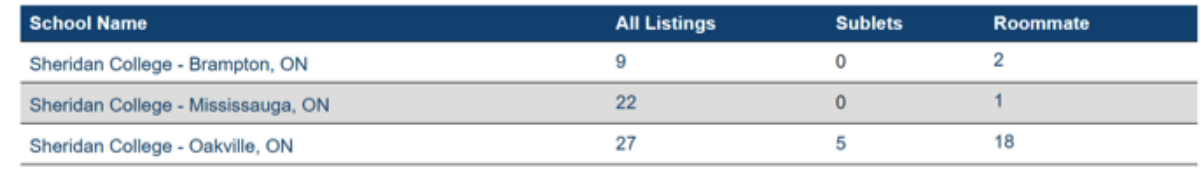

4. Once you have selected your campus, you'll see the following options:

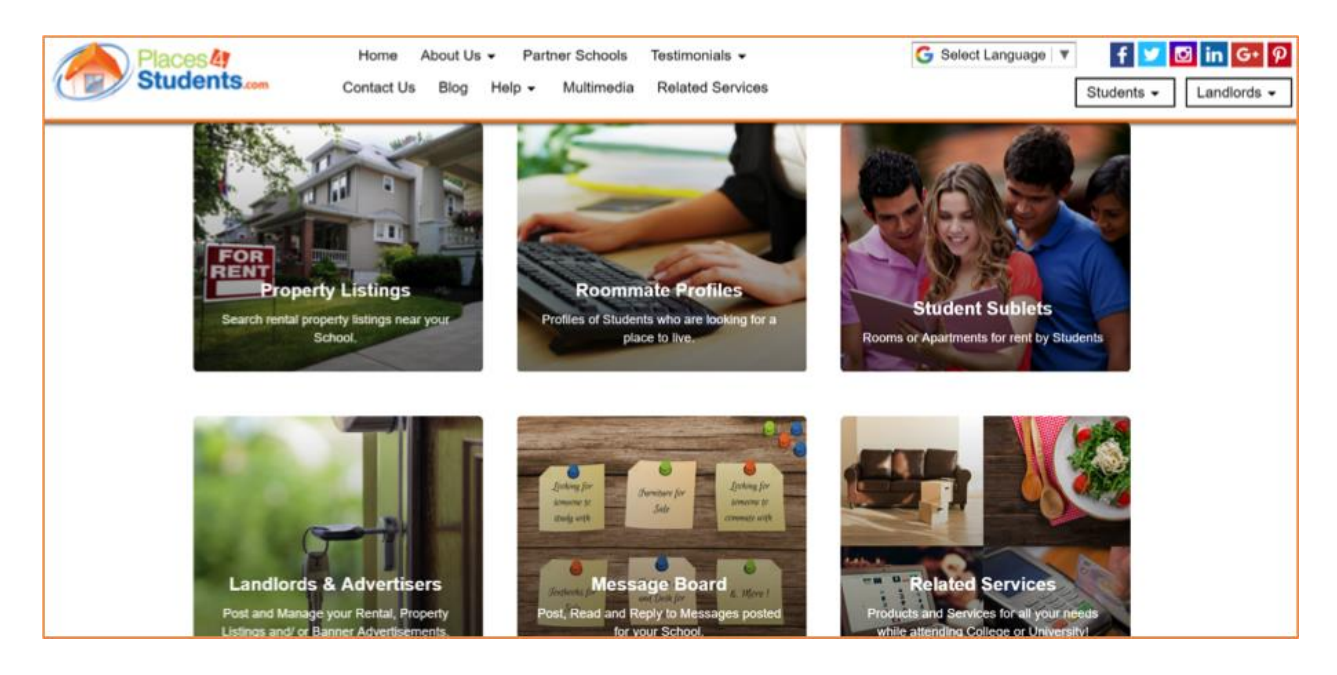

- a. Property listings
- b. Roommate profiles
- c. Student sublets
- d. Landlord and advertisers
- e. Message board
- f. Related services
- 5. Select the right option for you.

The most relevant option for students looking for a place to live is the listings page. The most recent listings will be showcased on this page. Click each listing to see more information such as pricing, location, and photos to help you make your choice. You'll also see details on how to reach the landlord and how to proceed if you are interested. Always be sure to view the listing to make sure all the details posted are correct and to get a better sense of what the accommodation looks like in person.